## **PARA ACOMPANHAR SEU PROCESSO:**

Clicar em **ACOMPANHAMENTO** no menu lateral

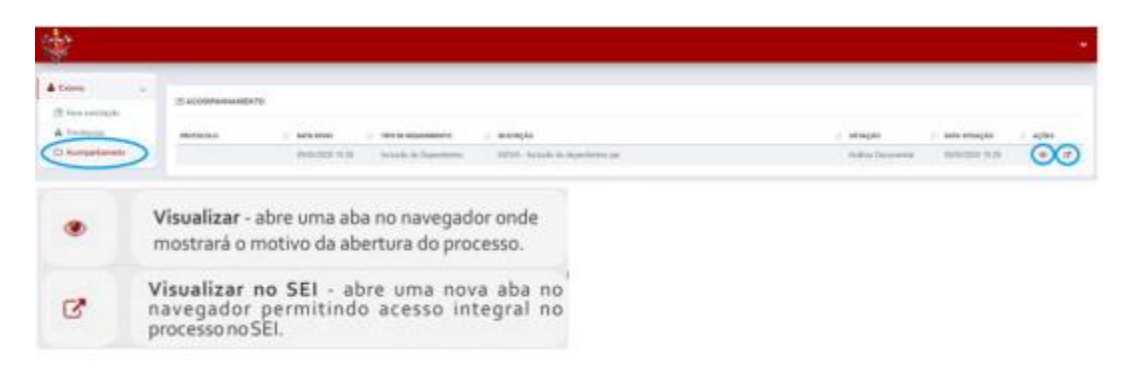

Clicar no ícone **OLHO** para mostrar o processo criado no Inova Clicar no ícone **SETA**, o usuário será redirecionado para visualizar o processo no sistema SEI

Esses comandos têm a finalidade de permitir ao usuário visualizar os documentos que estão sendo inseridos no processo. Será aberta uma relação dos processos enviados contendo as informações do usuário.

## **VERIFICANDO PENDÊNCIAS**

"Pendência" relaciona os processos que ainda não foram finalizados, que ainda estão pendentes.

## ATENÇÃO!

Esta aba deve ser verificada sempre que possível, uma vez que o processo será devolvido quando necessitar de alguma correção a ser feita pelo usuário.

Caso o processo tenha alguma pendência:

CORPO DE BOMBEIROS MILITAR<br>06 DISTRITO FEDERAL USUÁRIO ~  $\triangle$  Edumo **SOLICITAÇÕES NÃO ENVIADAS** <sup>5</sup> Neva solicitação A Pendincias TIPO DE REQUERIMENTO рата сямрко DESCRIÇÃO AÇÕES Acompanha **PENDÊNCIAS** DATA TIPO DE DATA DATA TIPODE DESCRIÇÃO SITUAÇÃO SITUAÇÃO ENTO PROTOCOLO AÇÕES  $-$  valor Ressercimento 00000-0000000002020-00  $24/91/2020$  Ressarcimento de procedimentos de Usuário Enviar<br>matricula solicitante 20/02/202 Ø 17:33 07:42 Saúde

Clicar em **PENDÊNCIA**

Clicar em **EDITAR** no ícone da caneta

O ícone com uma seta, abre o processo no sistema SEI

Será aberta uma pop-up com a informação da intercorrência. Após a visualização, clicar em fechar:

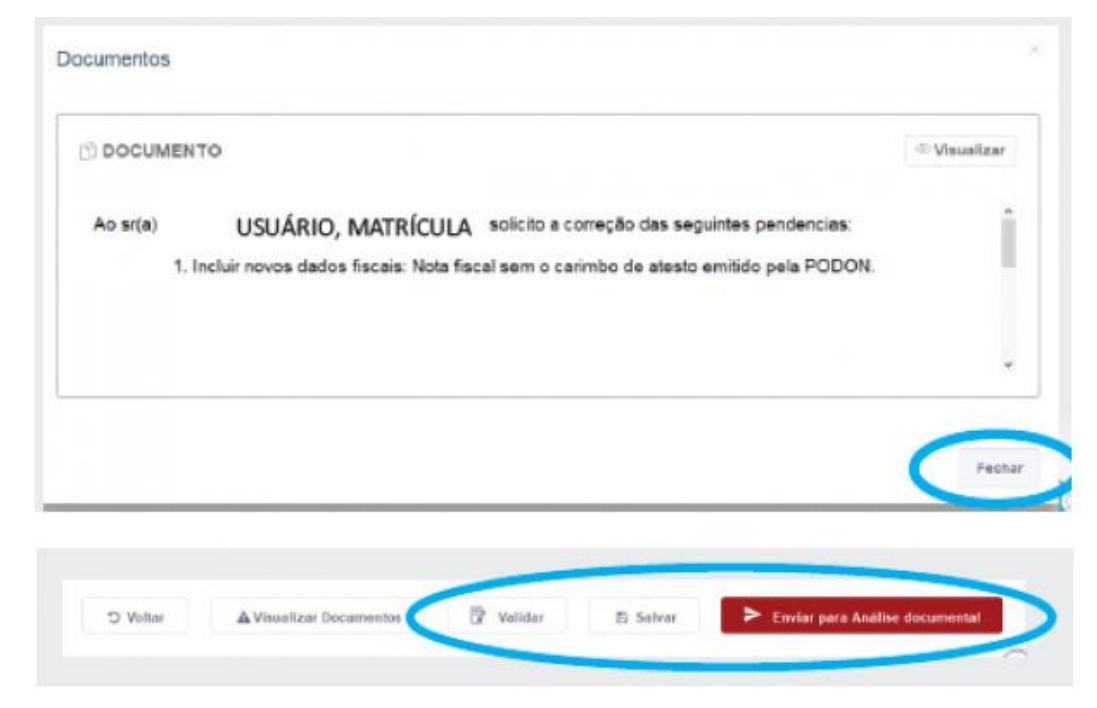

Faça as alterações conforme o solicitado

Após fazer as correções, clicar nos comandos de "validar", "salvar" e "enviar para análise documental".